# **Pflichtenheft**

# **TextureSync**

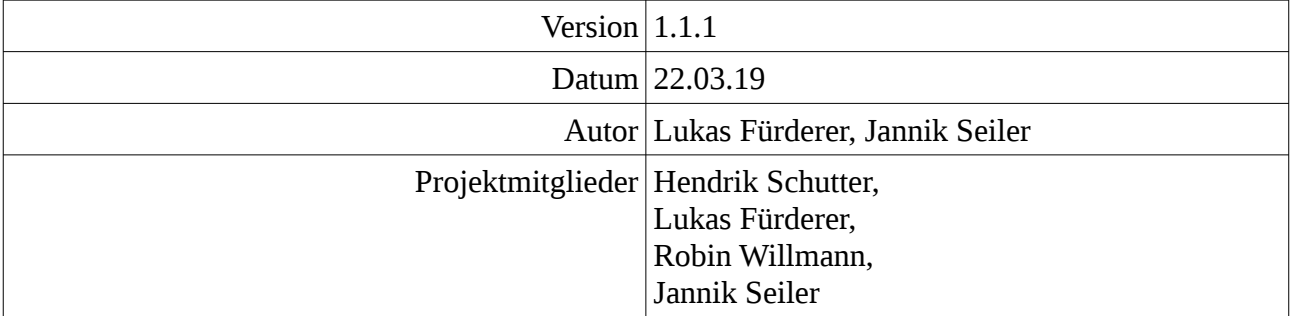

# **Inhaltsverzeichnis**

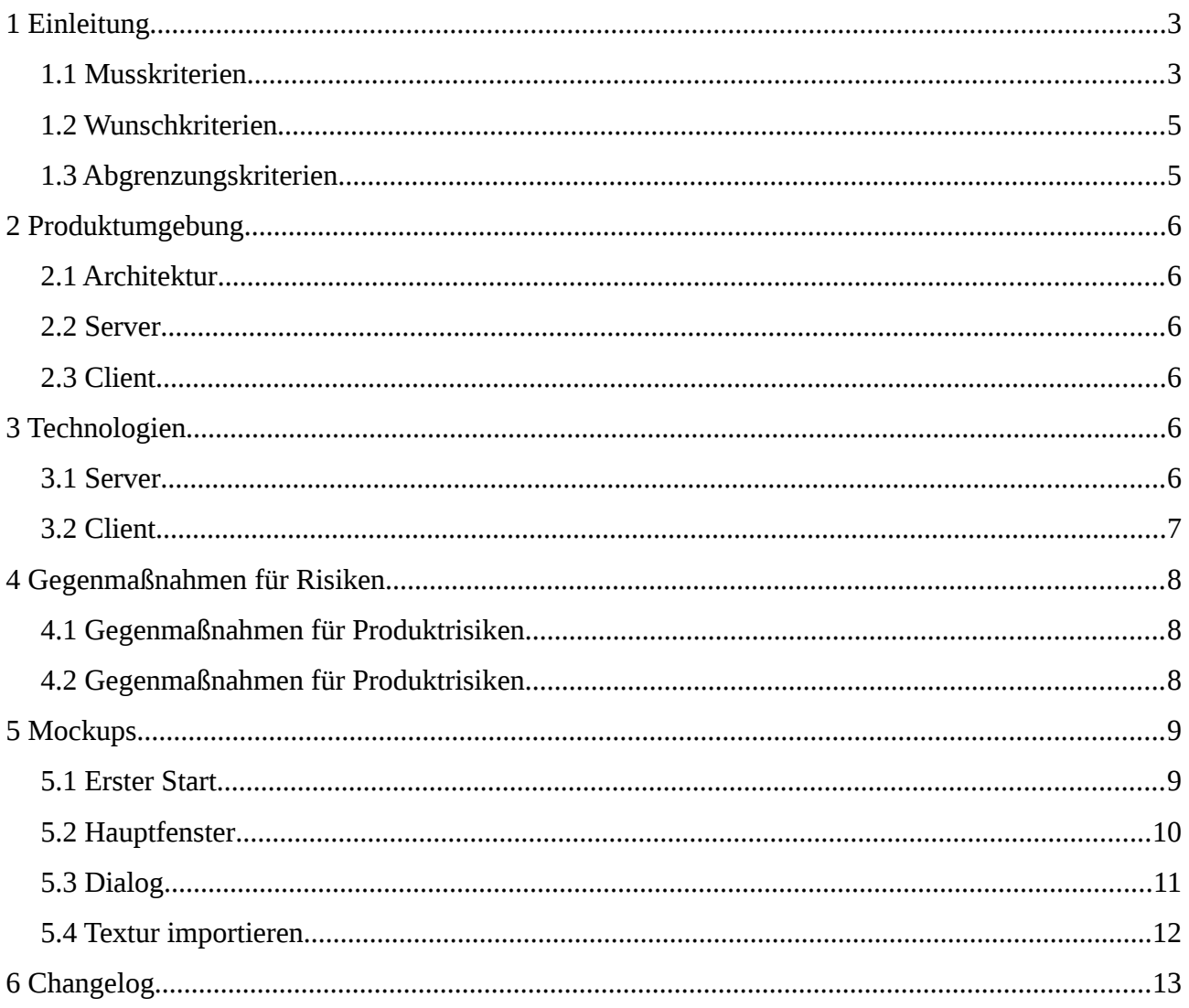

# <span id="page-2-1"></span>**1 Einleitung**

TextureSync ist eine Client-Server Applikation zur Verwaltung und Verteilung von 3D-Texturen in einem Unternehmensnetzwerk.

Ein 3D-Designer soll hierbei so wenig Aufwand wie möglich mit der Organisation und Verteilung seiner Texturen haben. TextureSync übernimmt die zentrale Speicherung und macht erstellte Werke allen teilnehmenden Mitarbeitern des Unternehmens zugänglich.

## <span id="page-2-0"></span>**1.1 Musskriterien**

#### **MK#1 Texturensammlung**

Der Server kann mindestens 1000 Texturen (Grafikdateien) speichern. Jeder verbundene Client kann Grafiken hinzufügen und die Sammlung durchsuchen.

#### **MK#2 Bildformate**

TextureSync kann mindestens die Bildformate JPEG und PNG korrekt verwalten und darstellen.

#### **MK#3 Metadaten**

Beim Importieren von Texturen erfasst TextureSync automatsich die Auflösung der Textur und das aktuelle Datum als Einpflegedatum. Der Nutzer kann den Texturen bei Bedarf Tags hinzufügen und den eindeutigen Namen editieren.

#### **MK#4 Tags**

Tags sind Zeichenketten, mit denen Texturen in bestimmte Gruppen eingeteilt werden können.

Als Tags sind maximal 32 Zeichen und mindestens 1 Zeichen aus Buchstaben, Zahlen, Bindestrichen, Unterstrichen und Umlauten erlaubt. Die Groß- und Kleinschreibung (auch der Umlaute) wird nicht berücksichtigt.

Jeder Textur können beliebig viele Tags zugewiesen werden und umgekehrt kann ein Tag beliebig vielen Texturen zugewiesen werden.

Die Zuordnung der gesammelten Texturen zu ihren Tags lässt sich jederzeit von beliebigen Nutzern wieder ändern durch Hinzufügen und Löschen von Tags bei den betreffenden Texturen.

#### **MK#5 Filter**

Der Nutzer kann die am Client angezeigten Texturen nach verschiedenen Kriterien filtern. Mögliche Kriterien sind:

- Das Vorhandensein von Tags
- Das nicht-Vorhandensein von Tags
- Mindestauflösung
- Maximalauflösung
- Stichworte, die im Namen der Textur vorhanden sind

Beliebige Kombinationen dieser Kriterien sind möglich, um nur die Texturen anzuzeigen, die alle eingestellten Kriterien erfüllen.

Als Auflösung wird die Breite bzw. Höhe der Textur in Pixeln gezählt. Sollte eine Textur nicht quadratisch sein, zählt das quadratische Mittel aus Breite und Höhe.

Alle gefundenen Ergebnisse werden jeweils mit einer 2D-Vorschau aufgelistet.

#### **MK#6 Synchronisation**

Hat ein Nutzer eine Textur erfolgreich zur Sammlung hinzugefügt oder Tags zu einer Textur hinzugefügt bzw. entfernt, ist diese geänderte Textur sowie deren Metadaten für alle anderen Nutzer sichtbar.

#### **MK#7 Import**

Jede gewünschte Textur lässt sich aus lokalen Dateisystem importieren und mit Metadaten der Sammlung hinzuzufügen.

#### **MK#8 Export**

Jede gewünschte Textur lässt sich aus der Sammlung exportieren und im lokalen Dateisystem des Clients an einem beliebigen Ort abspeichern.

#### **MK#9 Atomarer Upload**

Eine neue Textur wird erst dann in die Sammlung übernommen, wenn der Upload auf den Server vollständig und erfolgreich war. Sollte ein Upload durch einen Netzwerkausfall abbrechen, wird keine defekte Textur in die Sammlung aufgenommen.

#### **MK#10 3D-Ansicht**

Der Nutzer könnte bei Auswahl einer Textur eine 3D-Vorschau angezeigt bekommen um eine räumliche Vorstellung davon zu erhalten.

## <span id="page-4-1"></span>**1.2 Wunschkriterien**

#### **WK#1 Einfache Installation**

Wünschenswert wäre, sowohl Client als auch Server, jeweils über eine einzelnes Shell-Skript installieren zu können. Dieses würde auch die Inbetriebnahme des Server übernehmen. Alternativ könnte dies auch von einem *debian* Paket erledigt werden.

#### **WK#2 Update durch die Paketverwaltung**

TextureSync könnte als Paket in apt installiert werden, sodass es beim üblichen Systemupdate von Ubuntu ebenfalls aktualisiert wird.

#### **WK#3 Backup**

Von der Texturensammlung lässt sich im laufenden Betrieb ein konsistentes Backup erstellen, indem man ein bestimmtes, im Handbuch angegebenes Verzeichnis mit einem einfachen Kopierprogramm auf das Backuplaufwerk kopiert.

Zur Wiederherstellung des Backups reicht es aus, den Server zu stoppen, das Verzeichnis aus dem Backup zurück zu spielen und den Server erneut zu starten.

#### **WK#4 Automatische Konfiguration des Clients**

Der Client findet automatisch den Server innerhalb von 30 Sekunden, ohne dass eine IP-Adresse von Hand eingeben werden muss. Änderungen der Server IP-Adresse werden automatisch erkannt.

#### **WK#5 W3D Ansicht als Standard Ansicht**

Der Nutzer könnte ohne Auswahl einer Textur alle gefunden Texturen als 3D-Vorschau angezeigt bekommen um eine räumliche Vorstellung davon zu erhalten..

#### <span id="page-4-0"></span>**1.3 Abgrenzungskriterien**

#### **Texturen erstellen oder bearbeiten**

TextureSync ist keine Bildbearbeitung. Um Texturen zu ändern, müssen diese exportiert, mit einem dafür vorgesehenen Programm bearbeitet und schließlich neu importiert werden.

# <span id="page-5-5"></span>**2 Produktumgebung**

## <span id="page-5-4"></span>**2.1 Architektur**

TextureSync ist eine Client-Server Applikation. Ein Client reicht zur Verwendung nicht aus.

Um TextureSync lokal zu verwenden, muss ein lokaler Server installiert werden, auf den der Client anschließend zugreifen kann.

### <span id="page-5-3"></span>**2.2 Server**

Der Server lässt sich auf einem Ubuntu Server 18.04 mit Internetzugang installieren, sofern ein *root*-Zugriff vorhanden ist.

## <span id="page-5-2"></span>**2.3 Client**

Der Client lässt sich auf einem Ubuntu 18.04 System mit Internetzugang und *root*-Zugriff installieren.

## <span id="page-5-1"></span>**3 Technologien**

#### <span id="page-5-0"></span>**3.1 Server**

Die Server-Software wird in der Programmiersprache Rust entwickelt.

Rust wurde von Mozilla Research erschaffen, um gängige Fehler der Softwareentwicklung bereits vor der Ausführung zu erkennen und zu verhindern. Rust's Typsystem bietet hervorragende Unterstützung für sicherere und fehlerfreie Nebenläufigkeit, wie es beim Handhaben von mehreren gleichzeitigen Verbindungen notwendig sein wird. Auch die effiziente Abarbeitung und das Ökosystem, welches viele wichtige Bibliotheken für den Servereinsatz bietet, sprechen für Rust. Hinzu kommt noch die einfache Portierung auf andere Betriebssysteme und die Tatsache, dass Rust, als native Sprache, keine nennenswerten Laufzeit-Abhängigkeiten hat und somit die Installation der TextureSync-Servers-Software vereinfacht wird.

Um das Verarbeiten des Netzwerkprotokoll zu erleichtern wird *serde\_json* (Version 1.0) für (De-)Serialisierung von JSON verwendet.

Für das serverseitige Erstellen von Preview-Bildern wird die Bibliothek *image* (Version 0.21) verwendet.

<span id="page-6-0"></span>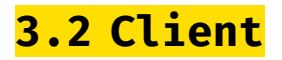

Die Client-Software wird mit der Programmiersprache Kotlin entwickelt. Grund hierfür ist, dass diese für die Java-Virtual-Machine übersetzt werden kann und so auf mehreren Plattformen lauffähig ist. Als Framework für das User Interface wird TornadoFx verwendet. Hiermit lassen sich viele moderne UI-Elemente realisieren.

# <span id="page-7-2"></span>**4 Gegenmaßnahmen für Risiken**

# <span id="page-7-1"></span>**4.1 Gegenmaßnahmen für Produktrisiken**

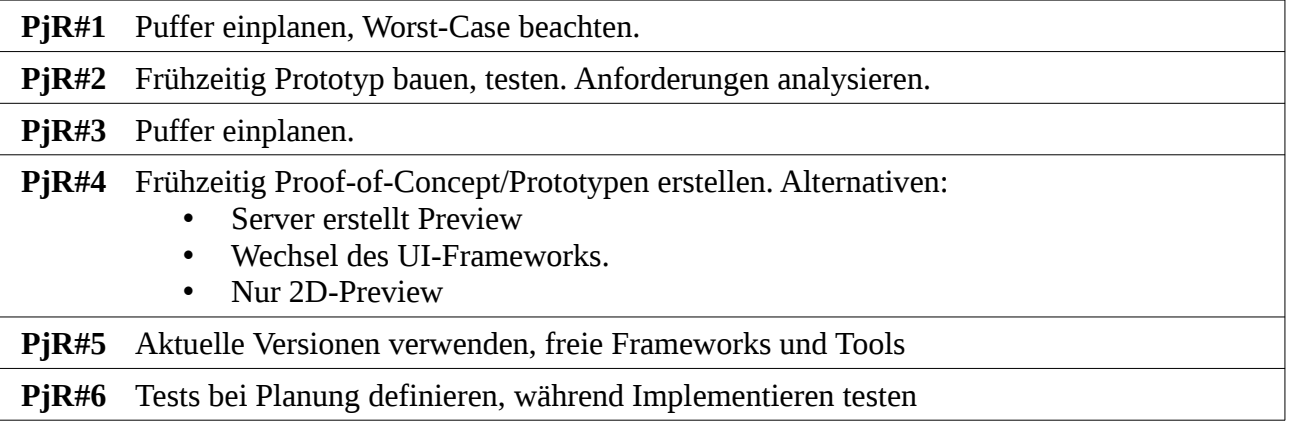

# <span id="page-7-0"></span>**4.2 Gegenmaßnahmen für Produktrisiken**

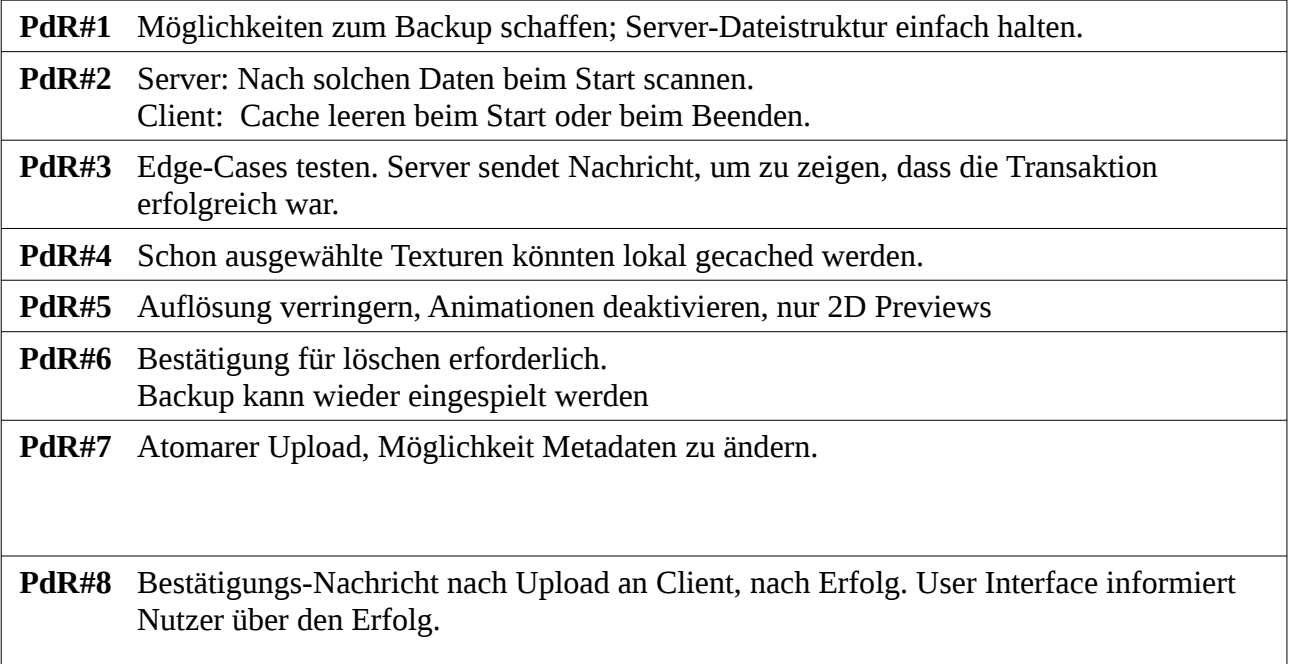

# <span id="page-8-1"></span>**5 Mockups**

## <span id="page-8-0"></span>**5.1 Erster Start**

TextureSync

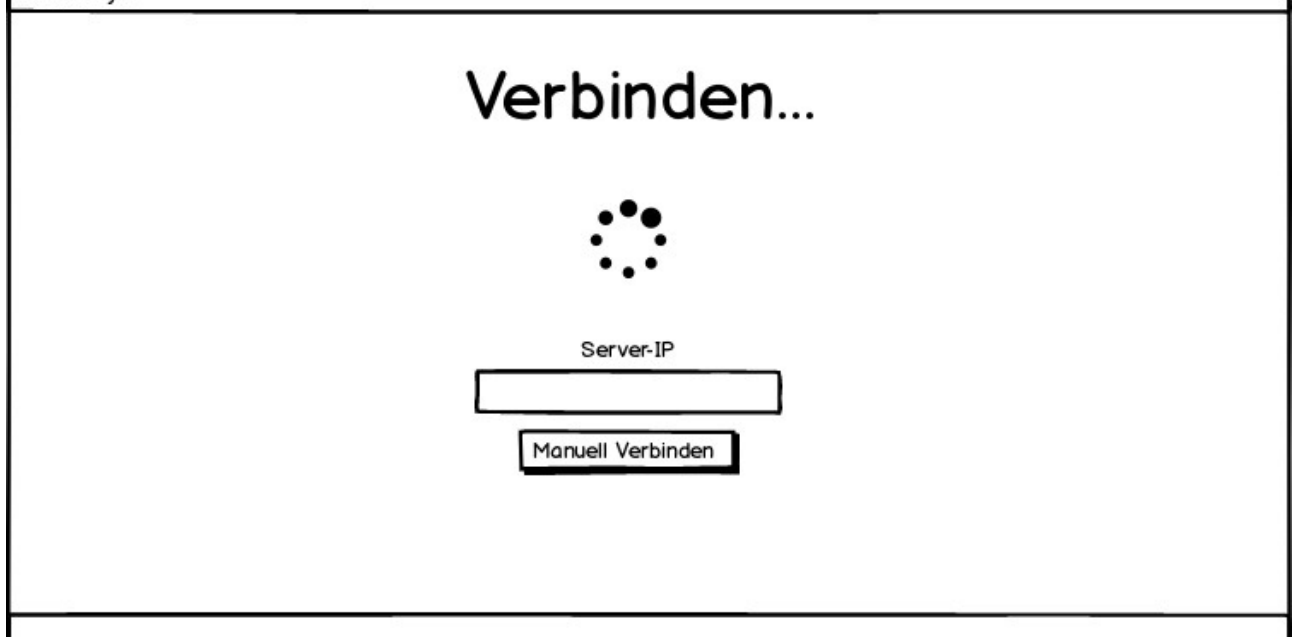

Das Startfenster besteht aus einem Spinner, der während des Verbindens aktiv ist und einer Textbox, in welche sich manuell die Server-IP eingeben lässt.

# <span id="page-9-0"></span>**5.2 Hauptfenster**

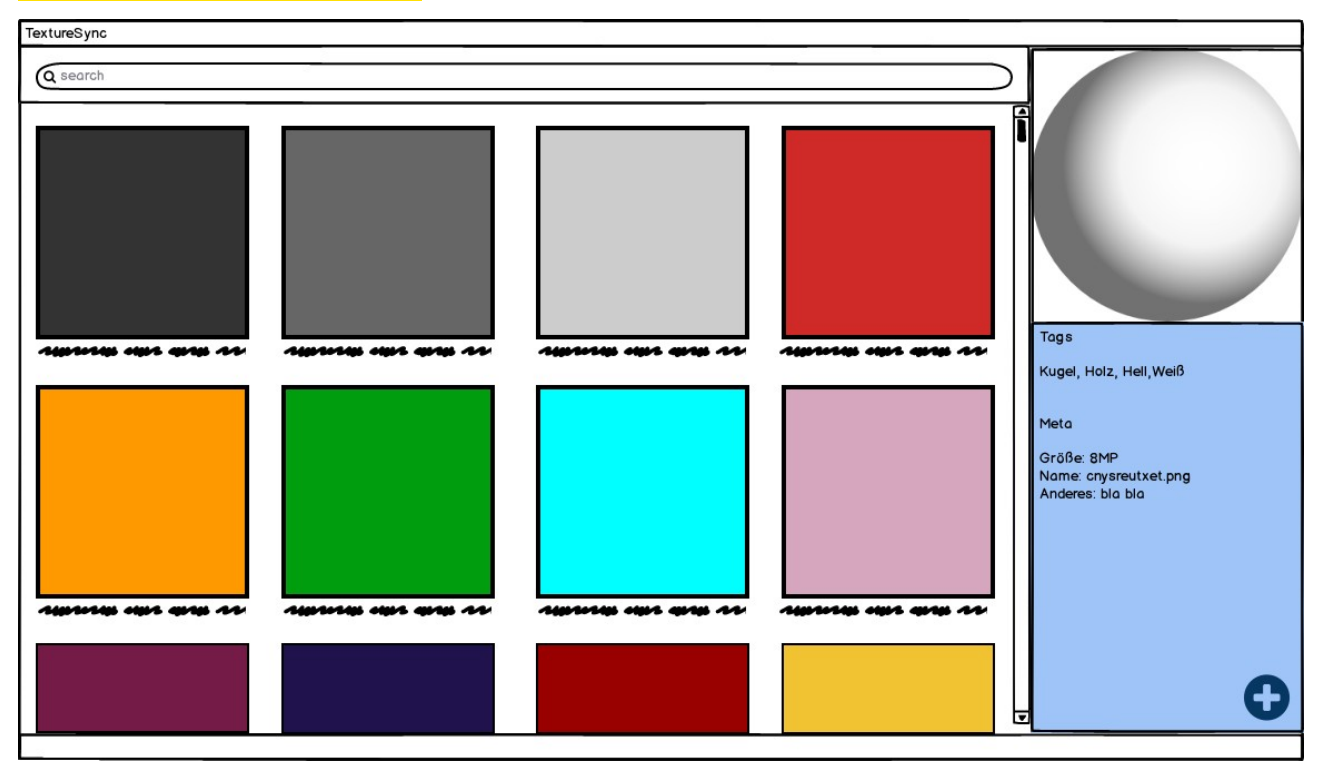

Das Hauptfenster besteht aus einer Pane für die Anzeige der Texturen und einer Detailansicht. Die Detailansicht beinhaltet eine 3D-Preview, eine ChipView zur Darstellung der Tags, sowie die zur Textur gehörenden Metadaten. Über die ChipView lassen sich Tags bearbeiten und hinzufügen. Der Button rechts unten öffnet das Textur importieren Fenster.

# <span id="page-10-0"></span>**5.3 Dialog**

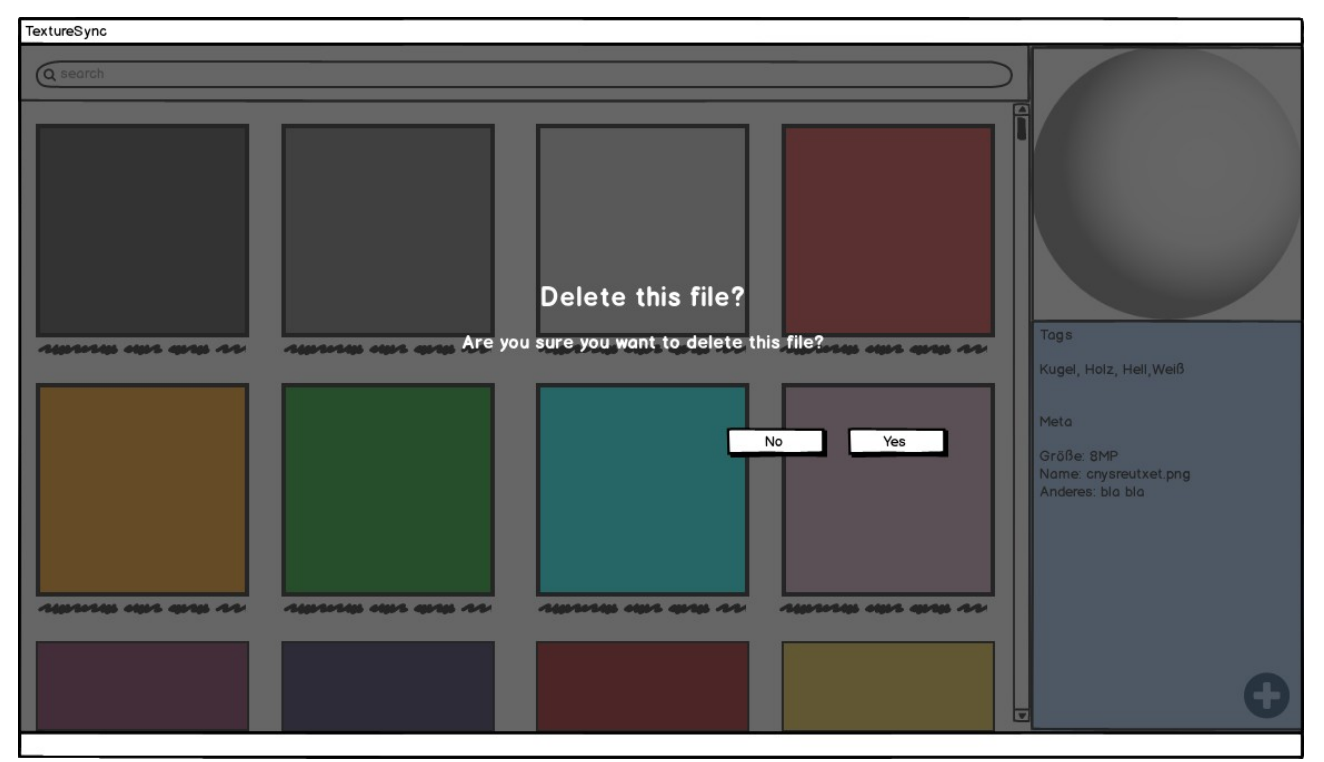

Texturen lassen sich über einen Button löschen wenn diese ausgewählte ist. Über eine Doppelbestätigung wird verhindert das eine Textur versehentlich gelöscht wird.

# <span id="page-11-0"></span>**5.4 Textur importieren**

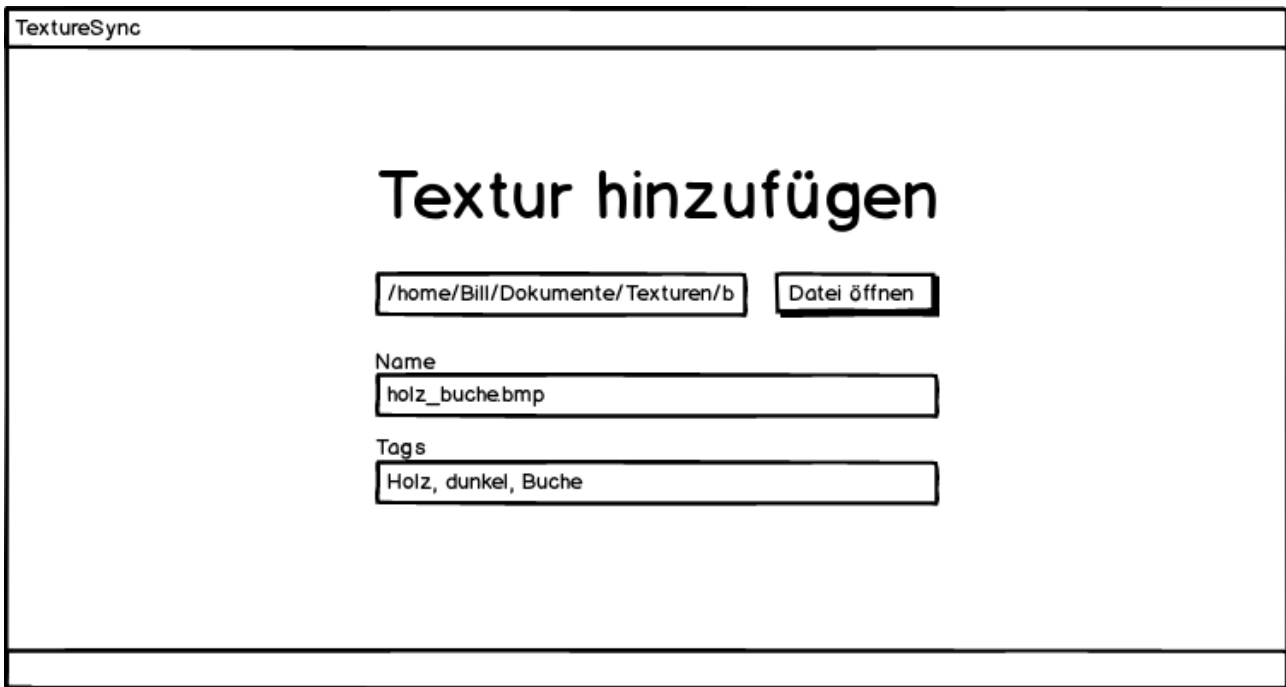

Texturen lassen sich über eine eigenes Fenster hinzufügen. Diese besteht aus einer Textbox für den Pfad, welcher sich auch durch einen Filechooser festlegen lässt, einer Textbox für die Eingabe des Namens sowie einer ChipView für die Eingabe von Tags.

# <span id="page-12-0"></span>**6 Changelog**

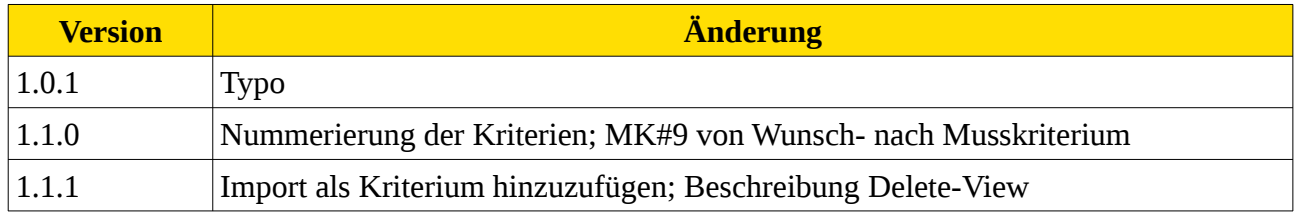